## **Frequently Asked Question (FAQ)**

## **regarding generation / deletion/updation of entries under Financial Upgradation on HRMS Portal**

- Q1. Entry under Financial Upgradation of annual increment/ACP increment etc. has been added by mistake which is actually not due for the employee and want to delete such entry but there is no option for the same.
- Ans. You have to enter withdrawal entry with same date and amount under financial upgradation option.

Click on Future Transactions => Future Transaction =>

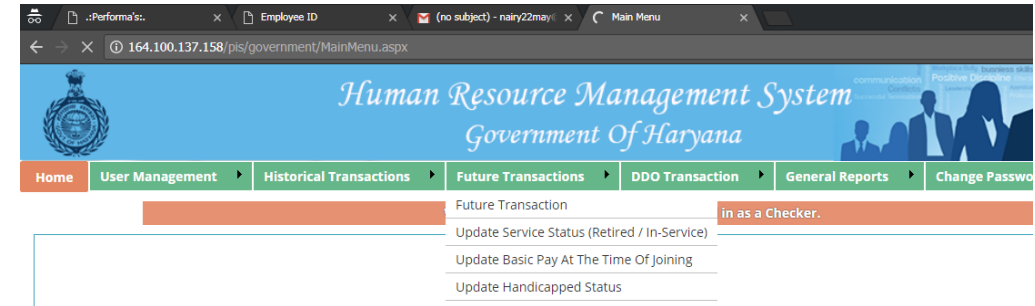

 Search employee by using unique code OR group/rule/designation => click on "Select" button available against the name of employee as shown below

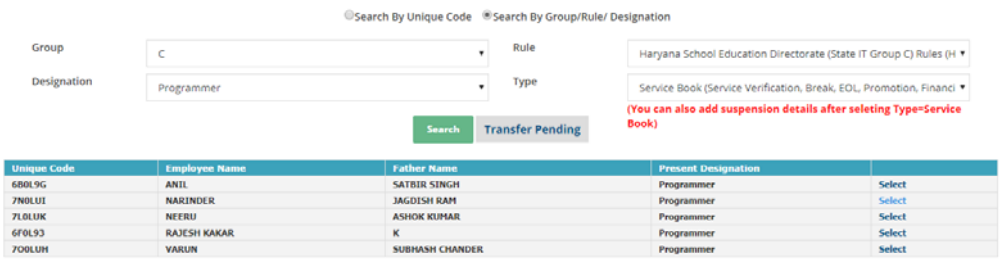

Following screen will appear => click on "Financial Upgradation" tab => All record of financial upgradation enter by use will be shown for the employee as example given below.

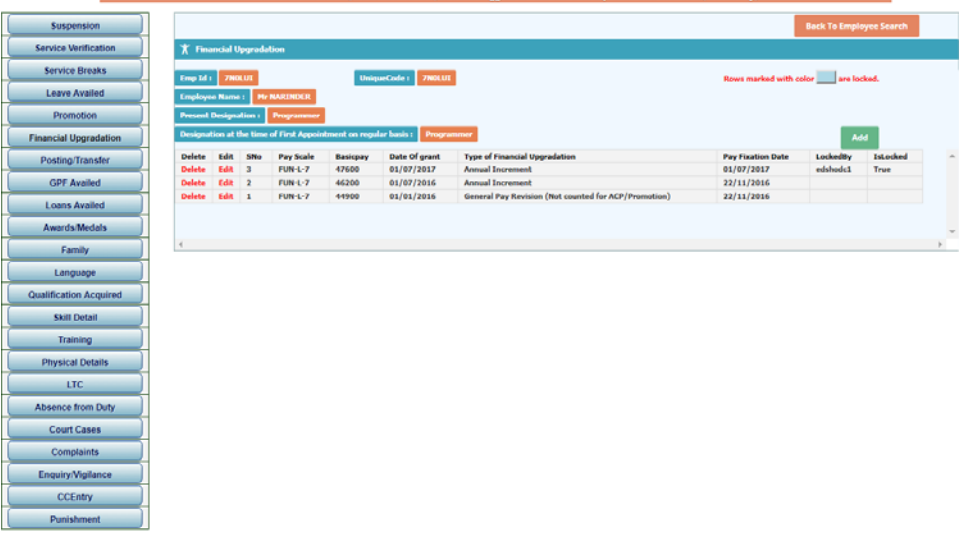

At this window, as the entries added by you has been locked by system automatically therefore you could not delete such entry. So You have to enter fresh entry with same date by using "Withrawl of any Financial Upgradation" option as shown in figure below. This window will appear by click on "Add" button: -

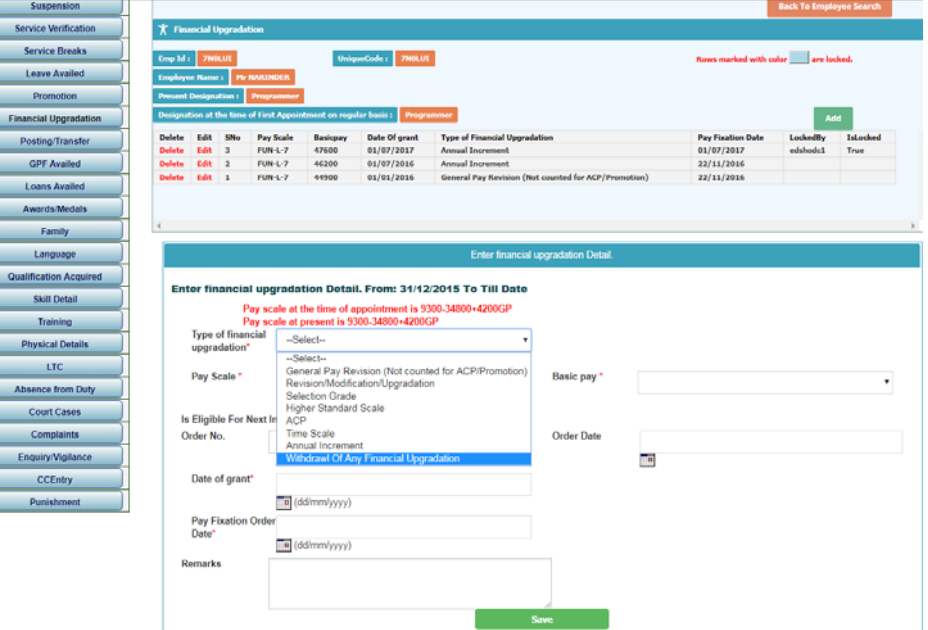

**Note**: Should enter reason for withdrawal of any entry in detail at Remarks Column

- Q2. Entry of annual increment/ACP increment added with wrong pay scale/ "Type of Financial Upgradation" by mistake and same has been locked automatically by the system. Now want to delete such entry but there is no option for the same.
- Ans. You have to enter revised entry by using "Revision/Modification/Upgradation" option available under financial upgradation as shown in figure below: -

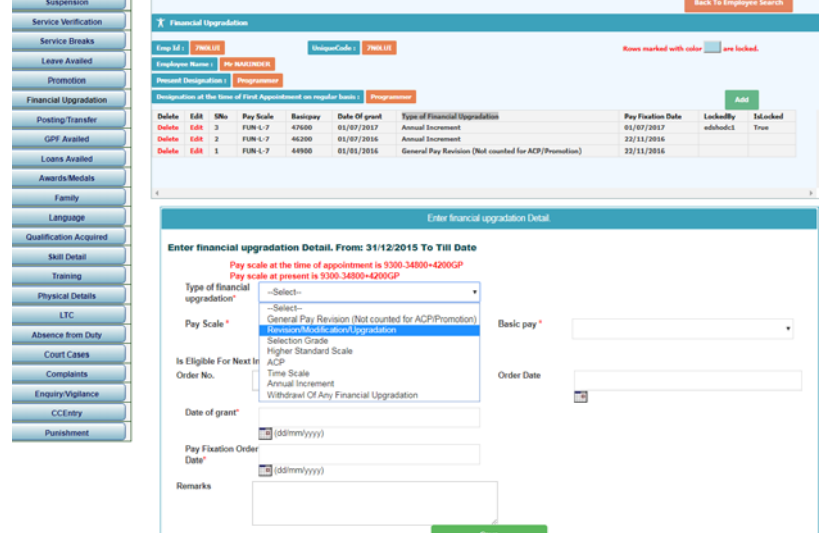

**Note**: Detail reason should be enter at Remarks Column to avoid future problem.

- Q.3 Under salary generated report, entry of employee shown in red colour with zero grade pay OR salary generated with wrong D.A.
- Ans. Login to e-salary Maker => Goto Edit Salary Detail => Update Basic Pay, Grade Pay and Update => Then verify it through checker login.